$\sim$   $\sim$ 

# **Dokumentum szerkesztése**

A [dokumentumkezelő](https://doc.evir.hu/doku.php/evir:dokumentum:dokumentum) modulban feltöltött

- [fájlok](https://doc.evir.hu/doku.php/evir:dokumentum:fajl_feltoltes),
- [emailben küldendő fájlok](https://doc.evir.hu/doku.php/evir:dokumentum:fajl_kuldese_emailben),
- [szöveges dokumentumok](https://doc.evir.hu/doku.php/evir:dokumentum:uj_szoveg),
- [kamerával beolvasott fájlok](https://doc.evir.hu/doku.php/evir:dokumentum:uj_beolvasas),
- [szerkesztett PDF dokumentumok](https://doc.evir.hu/doku.php/evir:dokumentum:szerkesztes) adatainak szerkesztése egy egységes felületen történik.

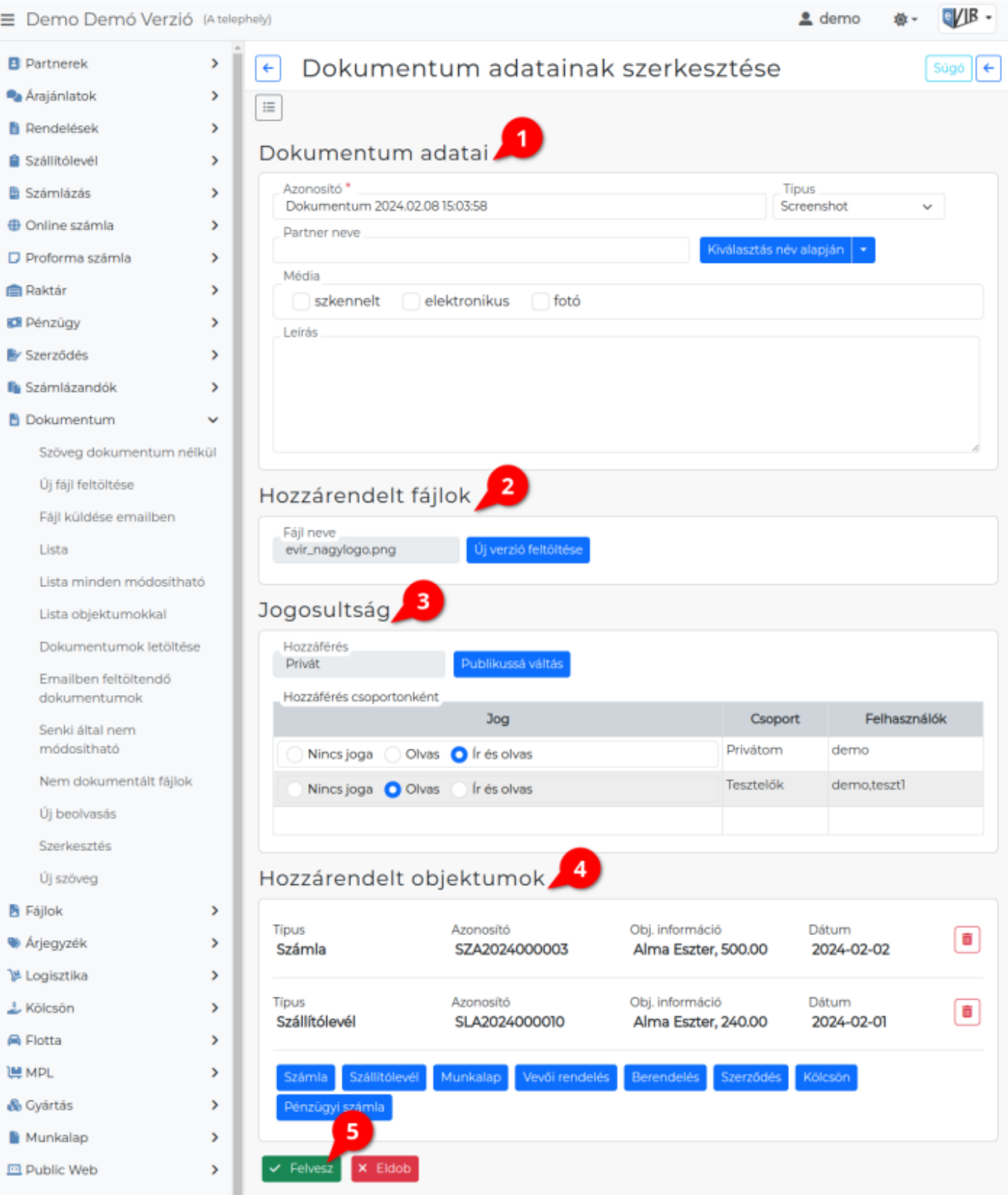

## 1. **Dokumentum adatai**

## **Azonosító**

Megadhatunk egy nevet, előnyös olyat választani, mely alapján könnyen kereshető lesz majd a listában.

A program alapértelmezetten beírja a feltöltés pontos idejét.

#### **Típus**

Különböző dokumentumtípusokhoz rendelhetjük, melyet előzetesen a létrehozhatunk a [Törzsadatok](https://doc.evir.hu/doku.php/evir:torzsadatok:torzsadat_kezeles) → Dokumentumok → [Dokumentumtípusok](https://doc.evir.hu/doku.php/evir:torzsadatok:dokumentumok:dokumentumtipus) menüpont alatt.

○ A [partner kiválasztásá](https://doc.evir.hu/doku.php/evir:bizonylatok:partner_adatok)nál hozzárendelhetjük egy korábban rögzített céghez, vagy magánszemélyhez is.

Így majd a partner adatainál is látni fogjuk a hozzá kapcsolt dokumentumokat (Partnerlista).

**Média**: különböző kategóriákhoz rendelhetjük, melyet előzetesen a létrehozhatunk a [Törzsadatok](https://doc.evir.hu/doku.php/evir:torzsadatok:torzsadat_kezeles) → Dokumentumok → [Média](https://doc.evir.hu/doku.php/evir:torzsadatok:dokumentumok:media) menüpont alatt.

# 2. **Hozzárendelt fájlok**

## **Fájl neve**

- A [fájlfeltöltéskor](https://doc.evir.hu/doku.php/evir:dokumentum:fajl_feltoltes) kiválasztott fájl neve olvasható.
	- **| Új verzió feltöltése |** gombra kattintás után vissza érkezünk az Új fájl feltöltése felületre és kiválaszthatjuk a megfelelő fájlt.

Ha mégsem szeretnénk módosítani a már előzőleg kiválasztott fájlon, akkor a Tovább gombbal vissza jutunk a dokumentum adatait szerkesztő oldalra, ahol az előzőleg kiválasztott fájl ki lesz választva.

- **[Szöveg](https://doc.evir.hu/doku.php/evir:dokumentum:uj_szoveg)** szerkesztése esetén:
	- **Szövegszerkesztő felület**be wysiwyg editor segítségével lehet megírni és formázni a dokumentum szövegét.

### 3. A **Jogosultság** terület:

**Hozzáférés**: Publikus

Alapértelmezetten a feltöltött fájl publikus, azaz bármelyik felhasználó megnézheti és módosíthatia.

A **| Priváttá váltás |** gombra kattintva lehet a hozzáférést beállítani.

#### **Hozzáférés**: Privát

Csak magunk számára lesz elérhető, vagy különböző csoportok számára tehetjük hozzáférhetővé.

- **A Publikussá váltás** gombra kattintva lehet a privát módot kikapcsolni.
- **Hozzáférés csoportonként** területen történik a jogosultságok beállítása.
	- **Jog**: a felhasználói csoportok jogosultsága a dokumentumhoz. Ha egy felhasználó több csoportban is benne van, akkor a kevésbé szigorú jog érvényesül.
		- **Nincs joga**: Nem látja a dokumentum listában.
		- **Olvas**: Csak megnézni tudja a dokumentumot.
		- **Ír és olvas**: Módosíthatja is a dokumentumot és adatait. A törlés [privilégiumként](https://doc.evir.hu/doku.php/evir:fogalmak:privilegium) adható a [felhasználók](https://doc.evir.hu/doku.php/evir:rendszer:felhasznalok:felhasznalok)nak: Speciális törlések engedélyezése (DEL)
	- **Csoport**: A felhasználói csoport neve. A csoportokat a [Törzsadatok](https://doc.evir.hu/doku.php/evir:torzsadatok:torzsadat_kezeles) –> Dokumentumok –> [Csoport lista](https://doc.evir.hu/doku.php/evir:torzsadatok:dokumentumok:csoportok) menüpont alatt szerkeszthetjük.
	- **Felhasználók**: A csoportba sorolt felhasználók.

# 4. **Hozzárendelt objektumok**

A dokumentumhoz rendelt [bizonylatok,](https://doc.evir.hu/doku.php/evir:bizonylatok:bizonylat_keszites) [taszkok](https://doc.evir.hu/doku.php/evir:tms:tms) kiválasztása ezen a területen történik.

A **| gombokra |** kattintva a megfelelő listából választhatunk. A kiválasztott objektum

- gombra kattintva törli az objektum hozzárendelését.
- 5. **| Felvesz |** [gombra kattintva elmenti](https://doc.evir.hu/doku.php/evir:alapok:funkcio_gombok) az adatokat!

Kapcsolódó oldalak:

- [Dokumentum adatai](https://doc.evir.hu/doku.php/evir:dokumentum:dokumentum_adatai)
- [Dokumentumok menü](https://doc.evir.hu/doku.php/evir:dokumentum:dokumentum)
- [Új fájl feltöltése](https://doc.evir.hu/doku.php/evir:dokumentum:fajl_feltoltes)
- [Fájl küldése emailben](https://doc.evir.hu/doku.php/evir:dokumentum:fajl_kuldese_emailben)
- [PDF szerkesztés](https://doc.evir.hu/doku.php/evir:dokumentum:szerkesztes)
- [Új beolvasás](https://doc.evir.hu/doku.php/evir:dokumentum:uj_beolvasas)
- [Új szöveg](https://doc.evir.hu/doku.php/evir:dokumentum:uj_szoveg)

From: <https://doc.evir.hu/> - **eVIR tudásbázis**

Permanent link: **[https://doc.evir.hu/doku.php/evir:dokumentum:dokumentum\\_szerkesztese](https://doc.evir.hu/doku.php/evir:dokumentum:dokumentum_szerkesztese)**

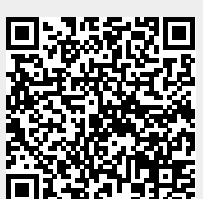

Last update: **2024/02/14 09:27**